## 2021

*PANDUAN PENGGUNAAN SISTEM PENGAMBILAN KEPUTUSAN KOMANDO DAN KENDALI PASUKAN DALAM OPERASI MILITER MENGGUNAKAN KECERDASAN ARTIFISIAL KOGNITIF KNOWLEDGE GROWING SYSTEM*

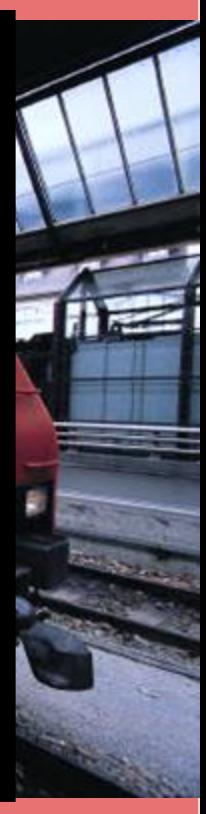

**SKRIPSI** POLITEKNIK NEGERI MALANG 7/3/2021

## **NOTE : SISTEM INI HANYA BISA DIGUNAKAN MELALUI PC / LAPTOP.**

Berikut panduan tata cara penggunaan sistem pengambilan keputusan komando dan kendali pasukan dalam operasi militer menggunakan operasi militer menggunakan kecerdasan artifisial kognitif *knowledge growing system*. Sebelum melakukan pengisian data, alangkah lebih baiknya dihapus terlebih dahulu data-data yang ada pada sistem pada seluruh variabel cuaca, medan dan juga musuh. Sehingga bisa lebih maksimal saat dilakukan memasukkan data dan juga pemrosesan data.

> 1. Isi data pada tab rute perjalanan secara satu persatu. Tiap-tiap rute, terdapat 2 buah variabel yaitu cuaca dan medan.

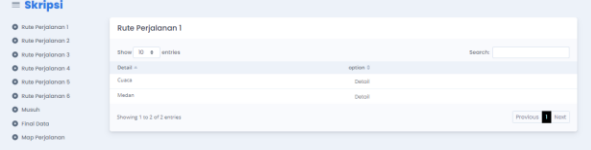

2. Klik rute 1, lalu klik detail pada tab cuaca.

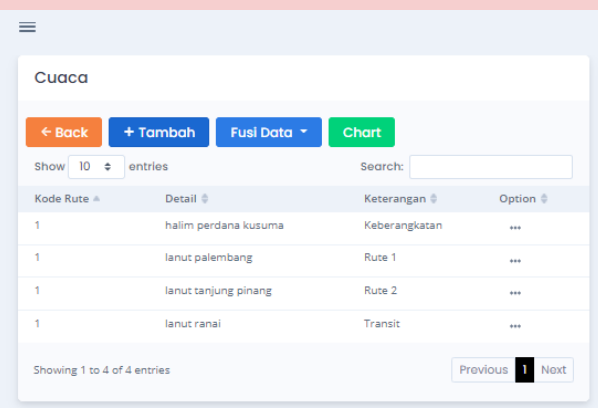

3. Setelah itu klik tombol tambah lalu isikan rute perjalanan yang di inginkan dan keterangan jenis perjalanannya dan jangan lupa klik tombol *save*. Lalu, klik save. Lakukan hal tersebut untuk Daerah Perjalanan, Rute 1, Rute 2 dan Transit (Sasaran).

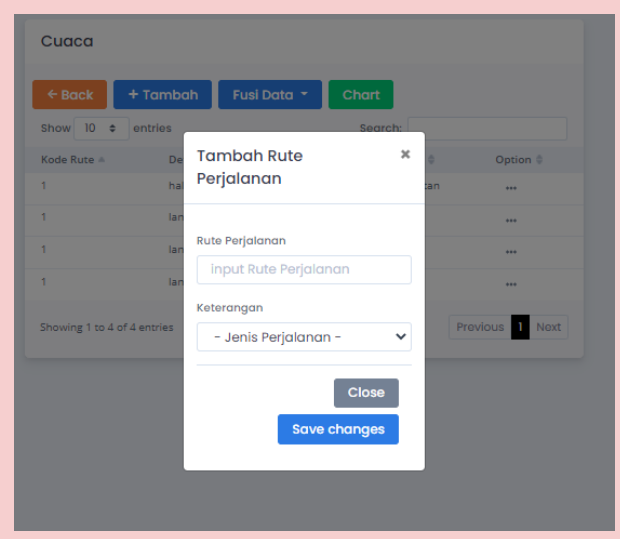

4. Klik "…" pada kolom *option* pada keberangkatan. Lalu klik tombol tambah. Pilih cuaca I, lalu isikan data-datanya. Kemudian klik tombol *save changes*. Maka akan muncul tampilan data seperti berikut :

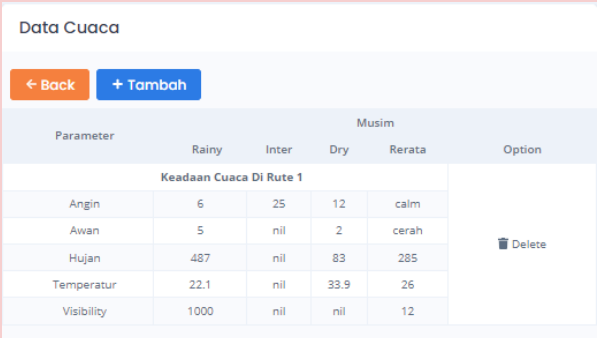

*NOTE* : Masukkan angka sesuai dengan kebutuhan. Apabila angka pada data

PDF "6-10" maka isikan datanya hanya yang dibutuhkan misal "6" , "7", "8", "9" atau "10".

5. Kemudian klik tombol *back* kemudian klik kembali "…" pada *option* pilih cuaca II untuk melihat hasil konversi data angka kedalam bentuk *binary*.

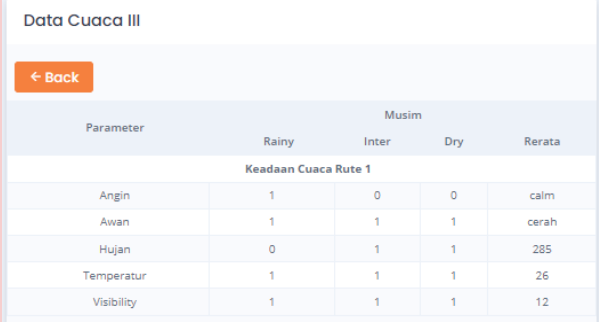

- 6. Lakukan pengisian data serupa seperti langkah 4 dan 5 terhadap data rute 1, rute 2 dan juga transit.
- 7. Jika seluruh data sudah terisikan, klik tombol "Fusi Data" lalu pilih "Hitung Fusi".

 $\sim$ 

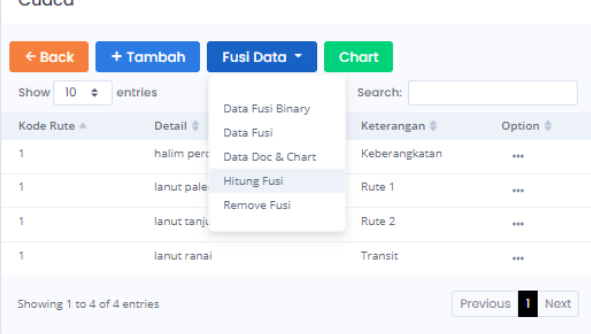

8. Sekarang, dapat dilihat untuk hasil komputasi KGS ASSA 2010 pada kolom *option* klik "…" pilih cuaca III. Maka akan tampil seperti gambar berikut :

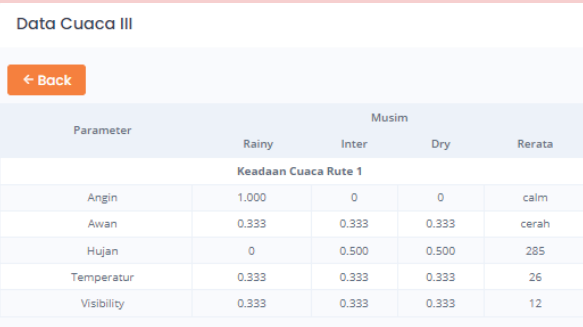

Hal serupa dapat dilakukan pada data laiinya seperti rute 1, rute 2 dan juga transit.

9. Klik kembali tombol "Fusi Data" lalu pilih "Data Fusi" untuk melihat hasil komputasi KGS ASSA2010 untuk Daerah Pemberangkatan, Rute Perjalanan dan juga Sasaran.

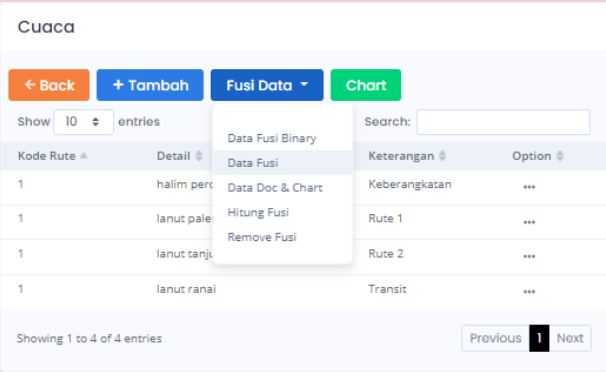

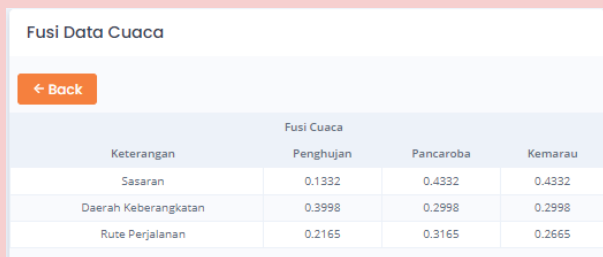

10. Setelah itu untuk melihat hasil DoC, dapat klik tombol "Fusi Data" kemudian pilih tab "Data Fusi *Binaryí*". Maka akan muncul hasil DoC nya.

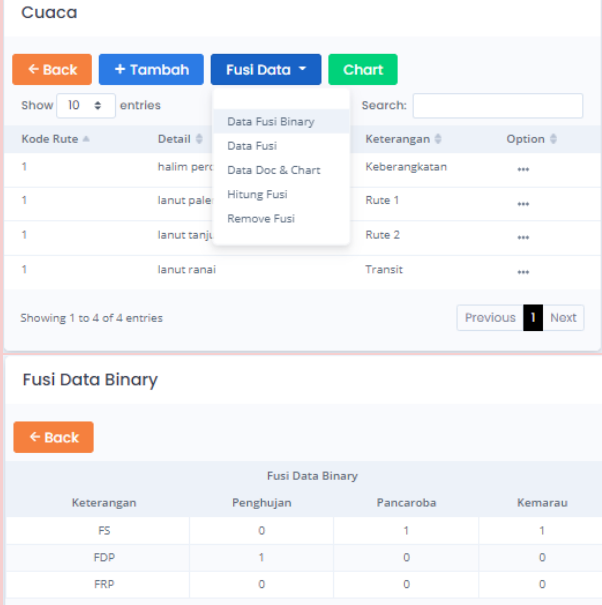

11. Untuk melihat grafik cuaca pada keadaan yang bagaimana yang baik pada setiap rute, dapat dilakukan klik

tombol *chart*. Maka akan muncul tampilan seperti berikut :

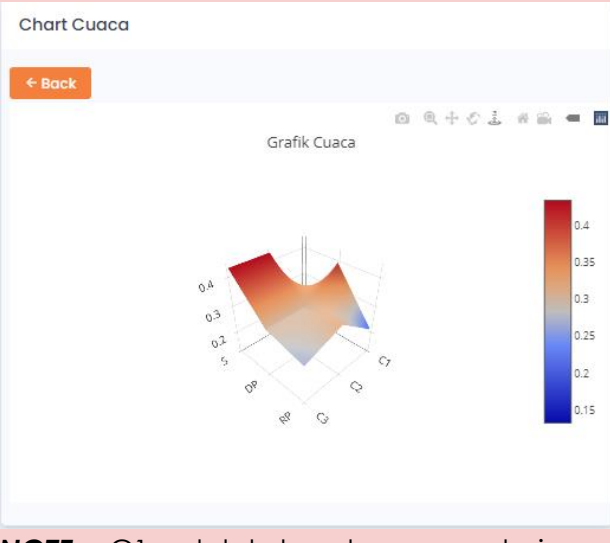

*NOTE* **:** C1 adalah keadaan penghujan, C2 adalah keadaan pancaroba dan C3 keadaan kemarau.

- 12. Lakukan langkah 4 sampai dengan langkah 11 untuk variabel cuaca pada rute perjalanan yang lainnya.
- 13. Apabila data sudah terisikan pada seluruh rute perjalanan (rute perjalanan 1 – rute perjalanan 6), maka dapat dilihat hasil DoC secara keseluruhan beserta grafik keputusan cuaca terbaik sesuai dengan wilayah operasi dan juga keadaan cuaca yang baik.

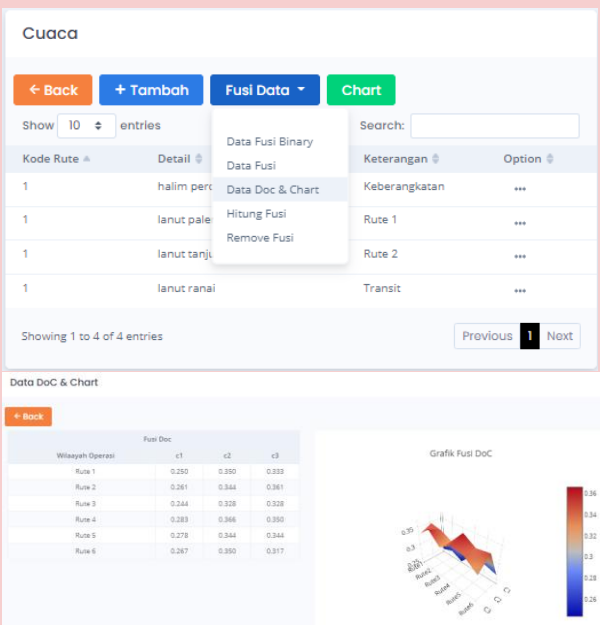

- 14. Lakukan langkah 1 sampai dengan langkah 13 untuk variabel medan pada tiap-tiap rute perjalanan.
- 15. Setelah seluruh variabel cuaca dan medan sudah terisikan data-datanya pada tiap-tiap rute perjalanan, klik tab "Musuh". Lalu klik tombol "Tambah".

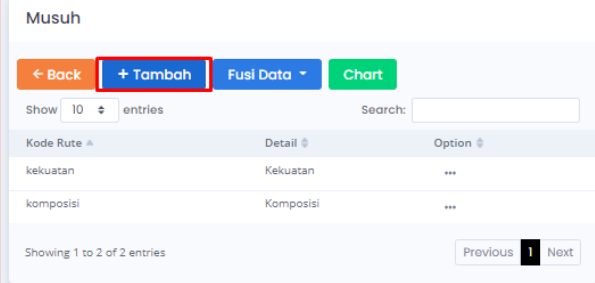

16. Lalu, isikan rute sasaran pada kolom "*input* rute perjalanan". Isikan juga jenis musuh, yang berupa kekuatan.

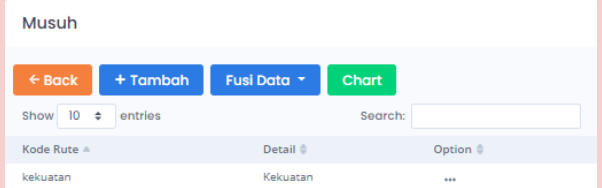

17. Ulangi langkah 15 hingga 16 untuk jenis musuh komposisi.

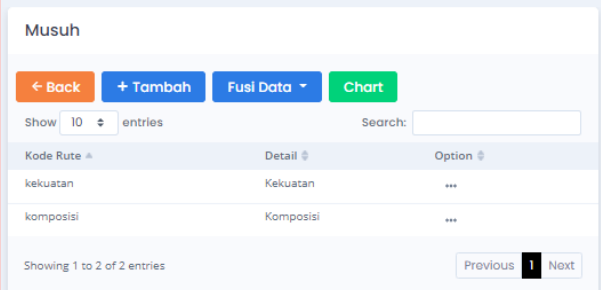

18. Lakukan seperti langkah 4 hingga langkah 10 pada tab musuh ini, kemudian untuk melihat grafik musuh keadaan terbaik, dapat dilihat pada tombol *"chart"*.

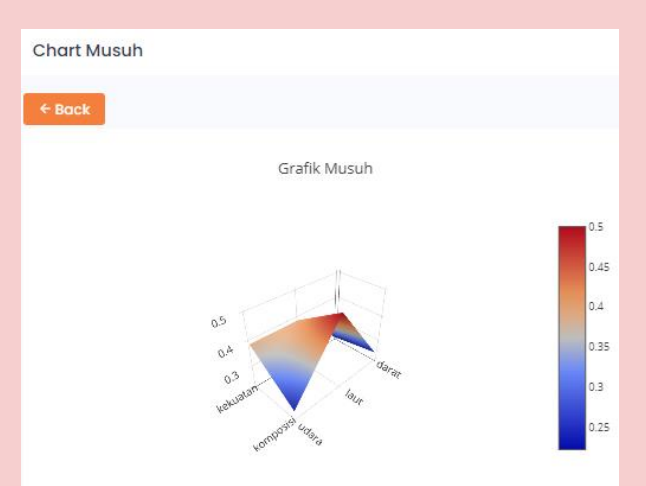

19. Klik tombol "Fusi Data" dan pilih "Data Komputasi & DoC untuk melihat hasil komputasi dan juga hasil DoC.

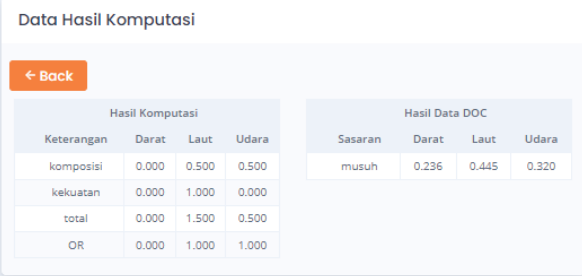

20. Setelah seluruh variabel cuaca, medan dan musuh sudah terisikan data-datanya klik tab "Final Data" untuk melihat hasil DoC keseluruhan dan juga melihat hasil rekomendasi rute perjalanan terbaik berdasarkan keadaan. Untuk keadaan 1 yaitu penghujan, keadaan 2 yaitu

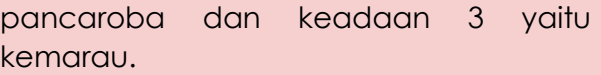

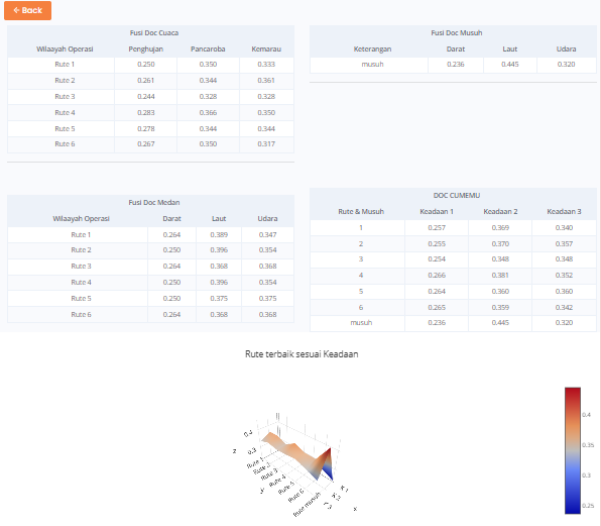

21. Setelah mendapatkan hasil rekomendasi rute. Selanjutnya yaitu memilih tab "Map Perjalanan". Pilih rute mana yang sesuai dengan hasil rekomendasi pada tab "Final Data". Maka akan tampak peta perjalanannya.